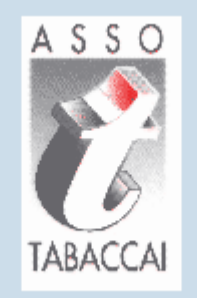

# Portale Tabaccai

Gestione Ferie

Società

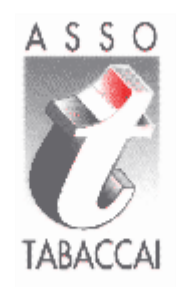

# Registrazione sull'ADM

*www.adm.gov.it*

## **ACCESSO CON SPID LEGALE RAPPRESENTANTE**

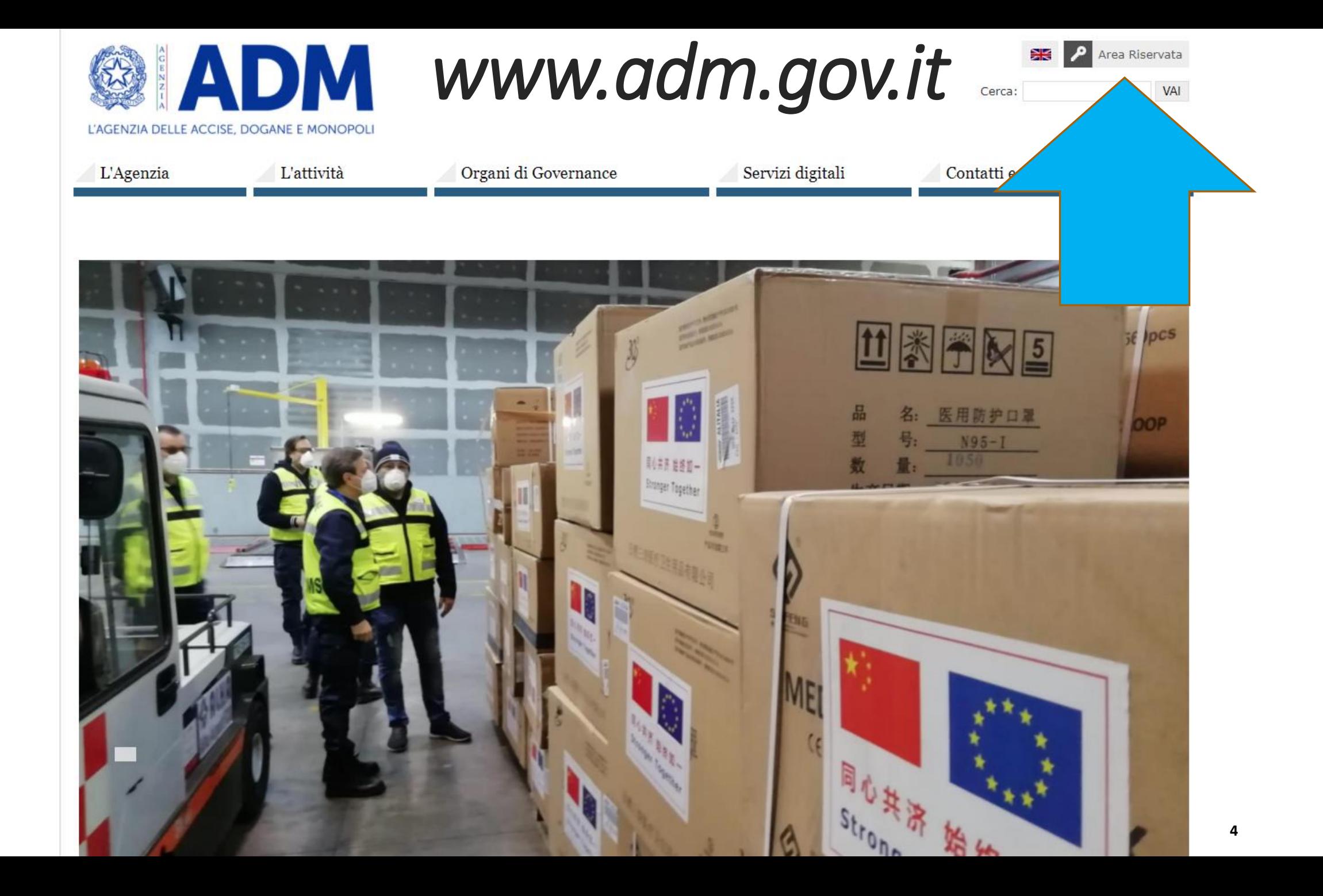

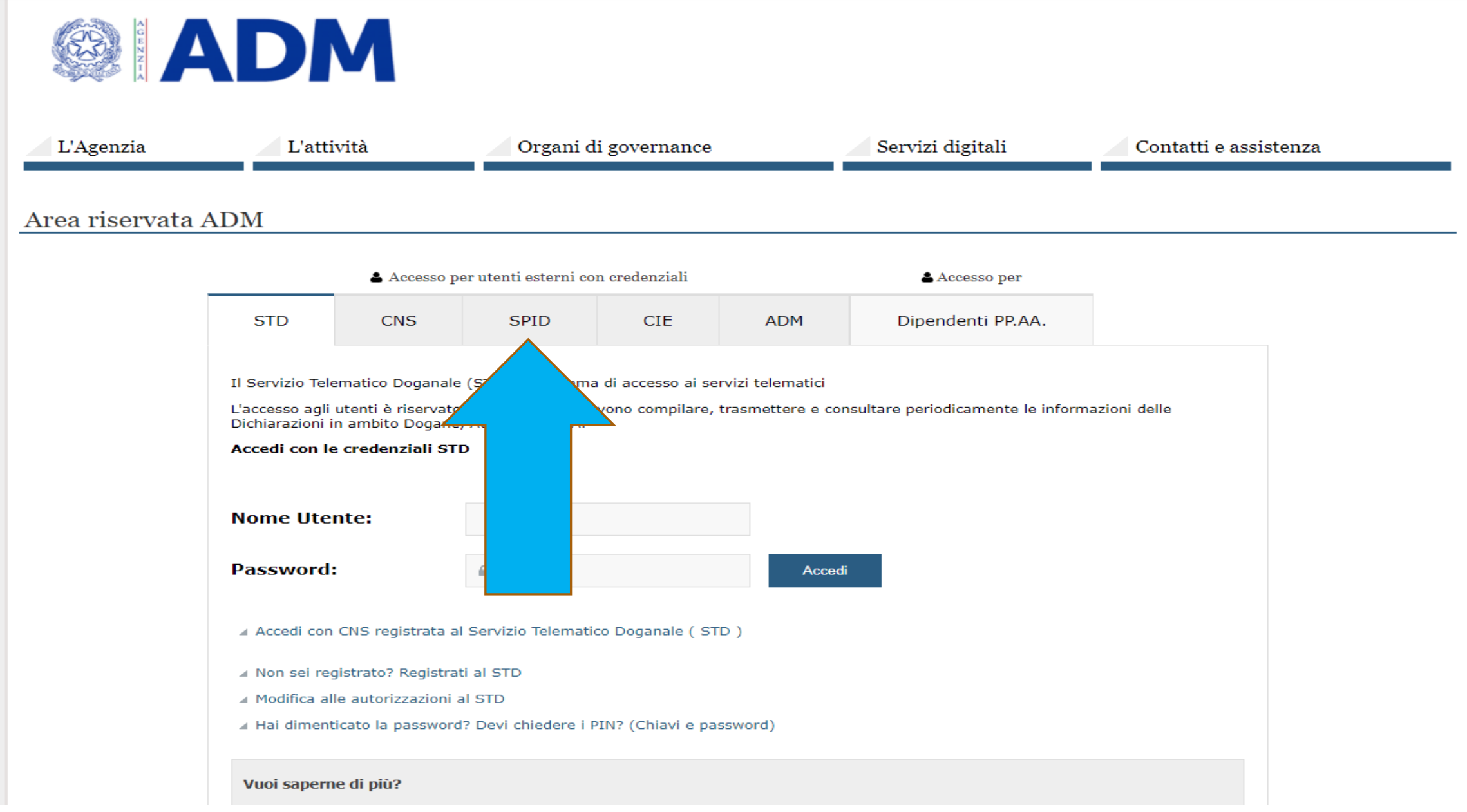

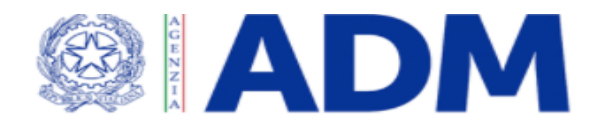

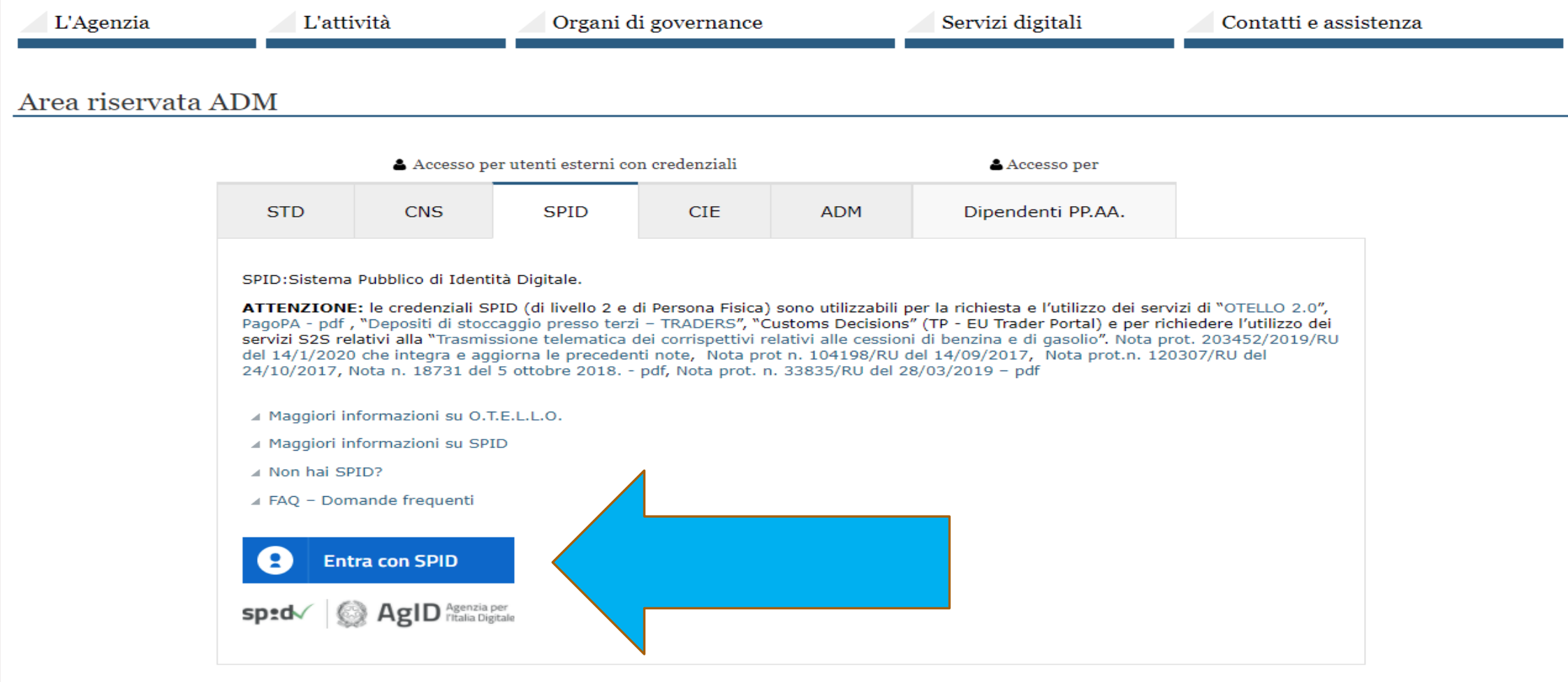

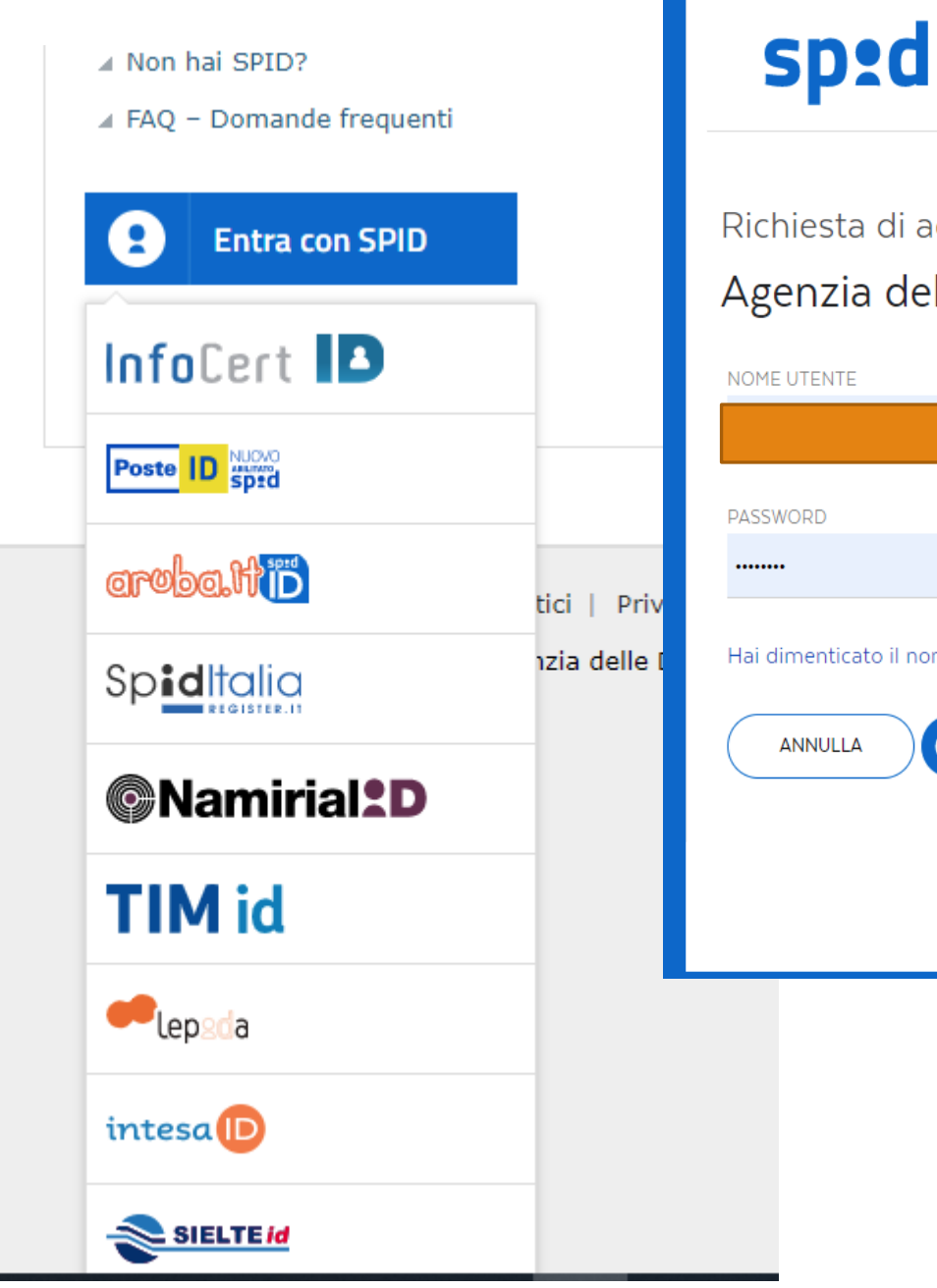

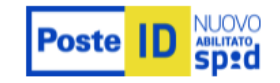

### Richiesta di accesso di livello SPID 2 da Agenzia delle Dogane e dei Monopoli

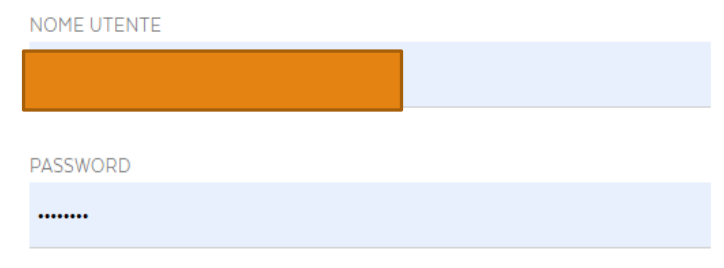

Hai dimenticato il nome utente o la password?

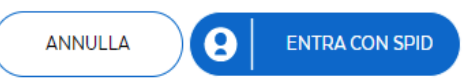

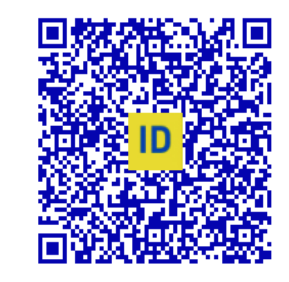

Accedi più rapidamente. Inquadra il QR Code con l'App PostelD. Il codice è valido per 112 secondi

#### Non hai ancora SPID? Registrati

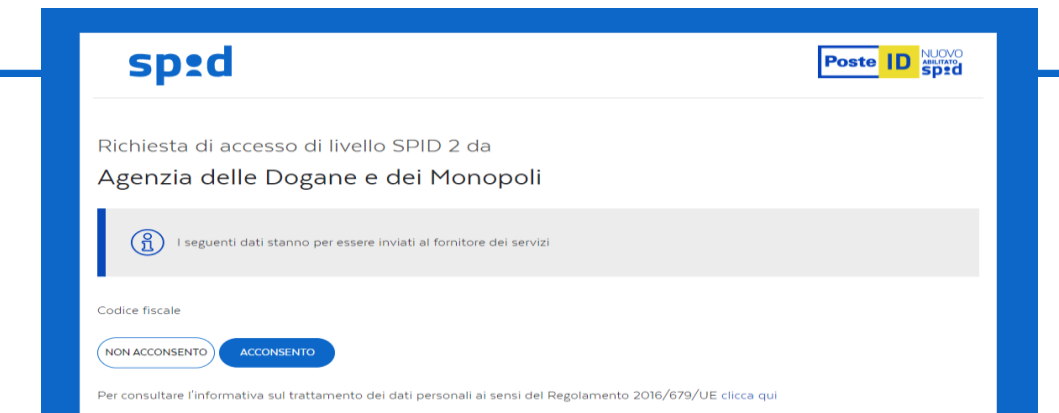

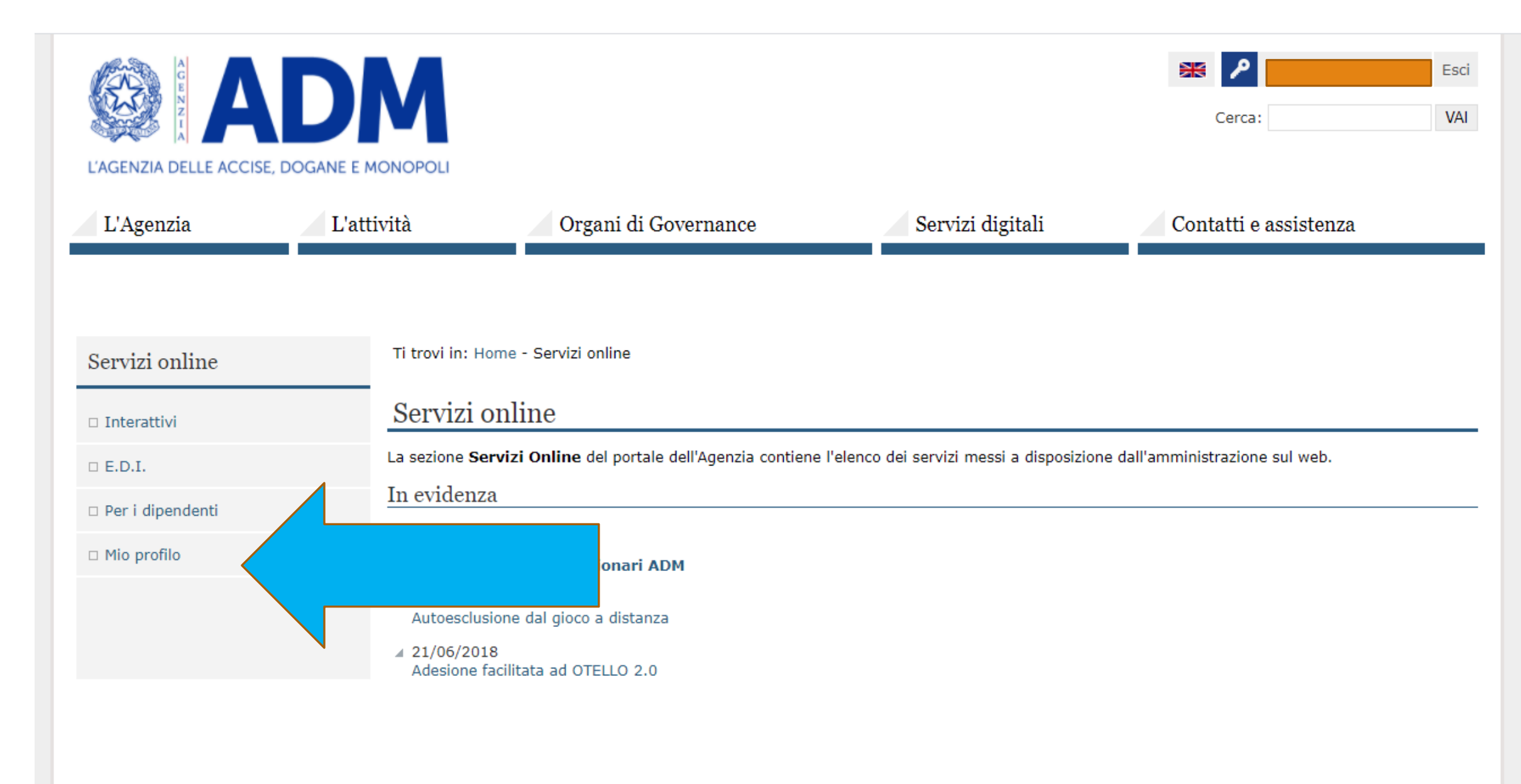

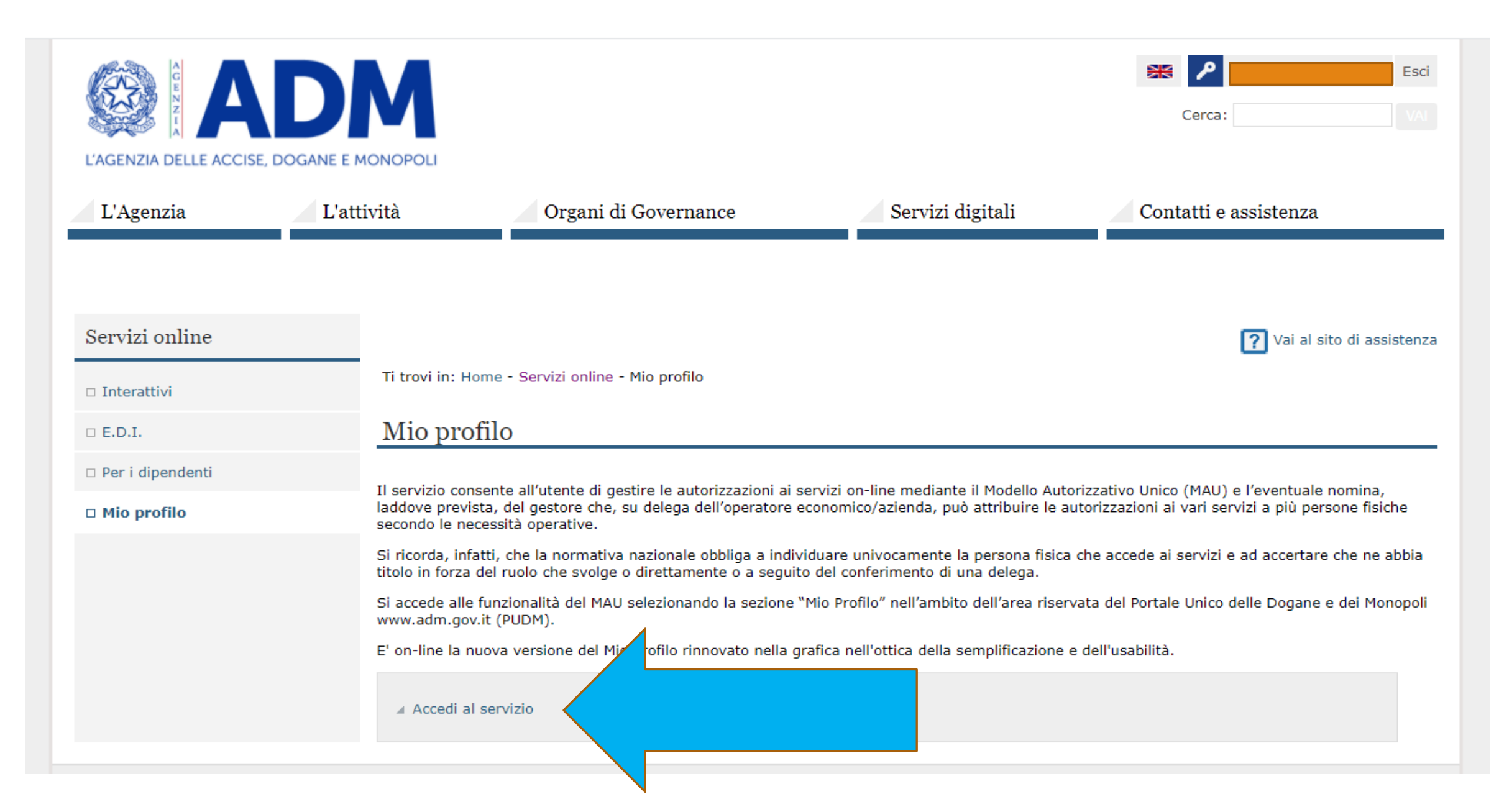

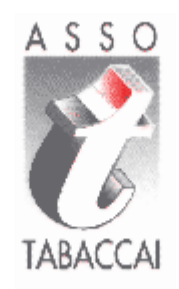

# **CASO Società**

## **IMPORTANTE:**

LE OPERAZIONI DI REGISTRAZIONE DESCRITTE DI SEGUITO DEVONO ESSERE ESEGUITE SIA DAL RICHIEDENTE SIA DAL SOSTITUTO. SE IL SOSTITUTO E' UNA DITTA INDIVIDUALE VEDERE LE ISTRUZIONI «DITTA INDIVIDUALE»

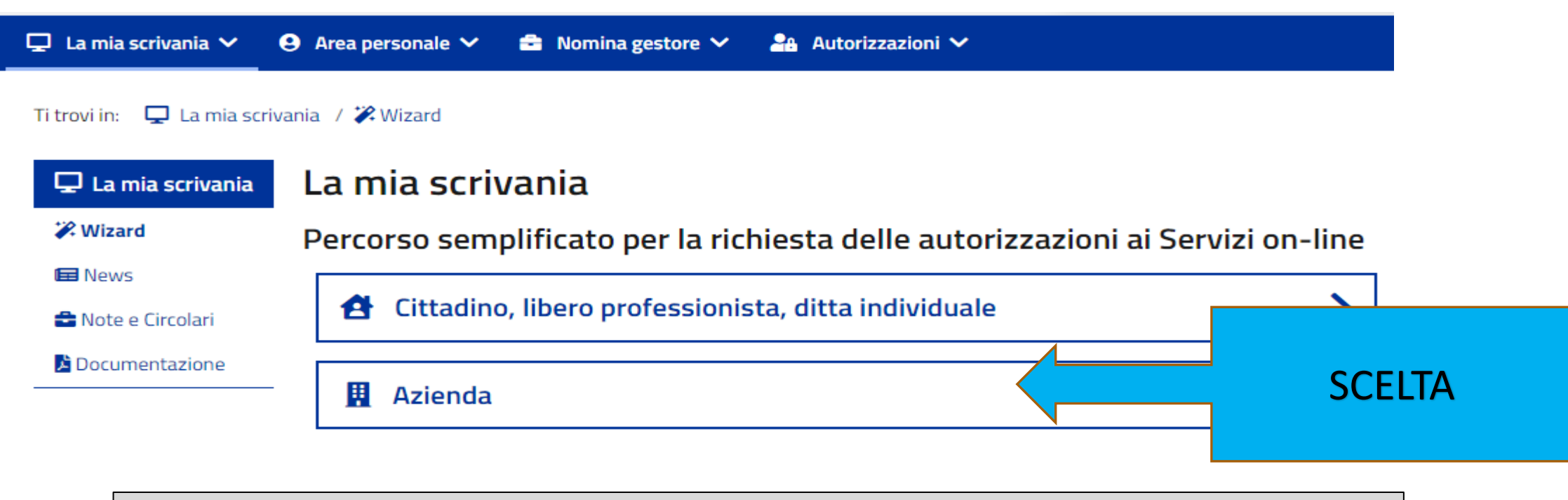

### CASO - AZIENDA-SOCIETA' (LEGALE RAPPRESENTANTE)

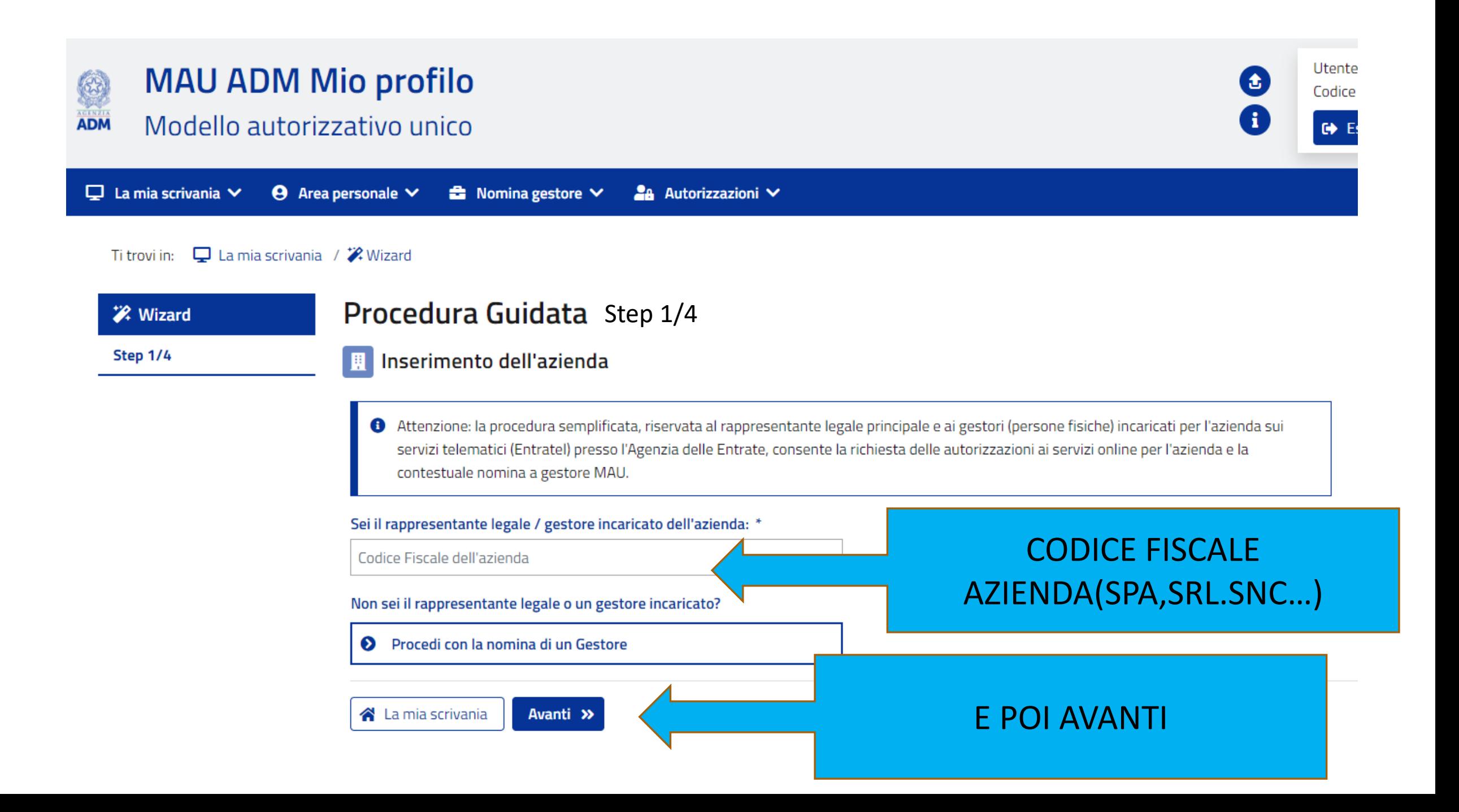

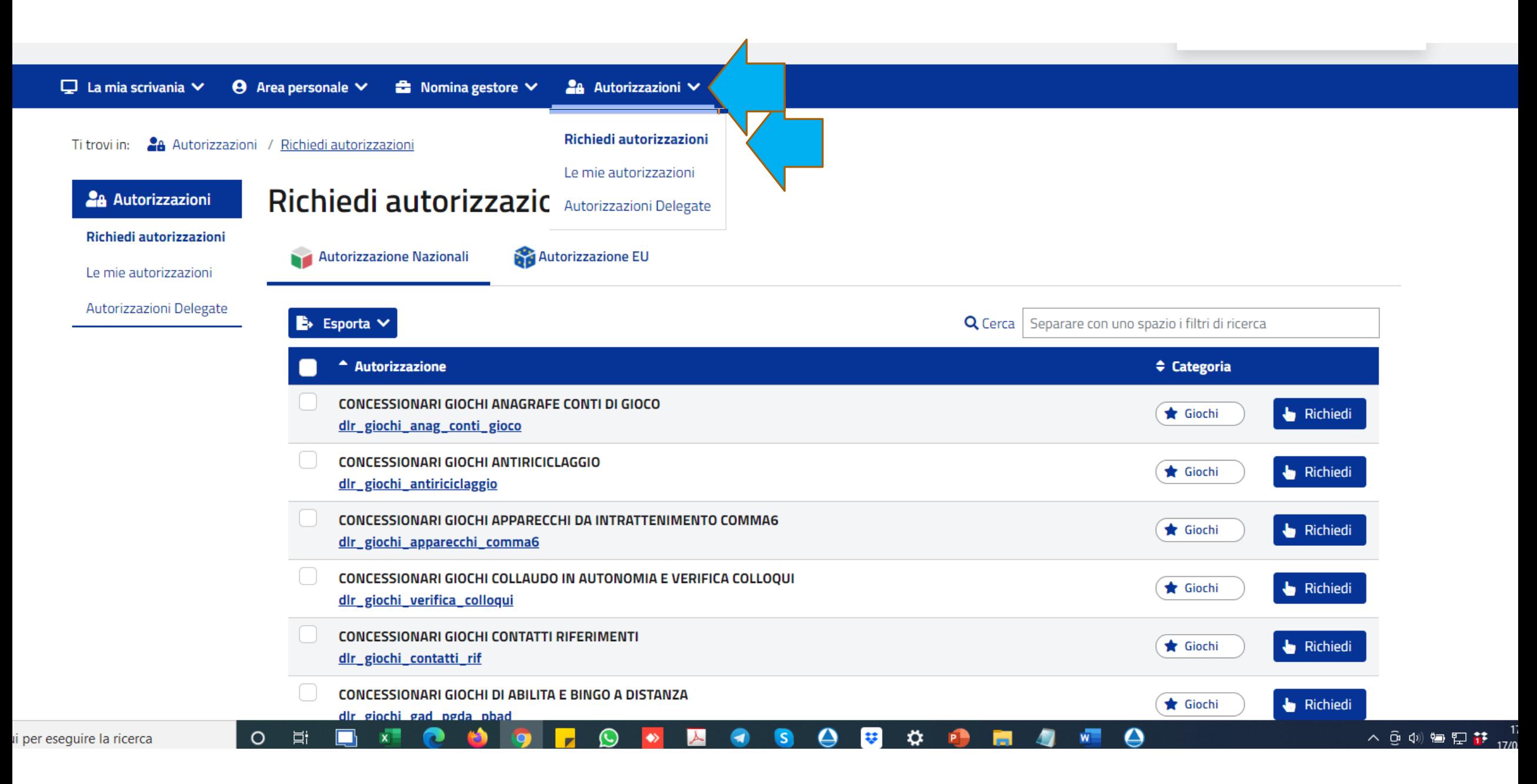

Step 2/4

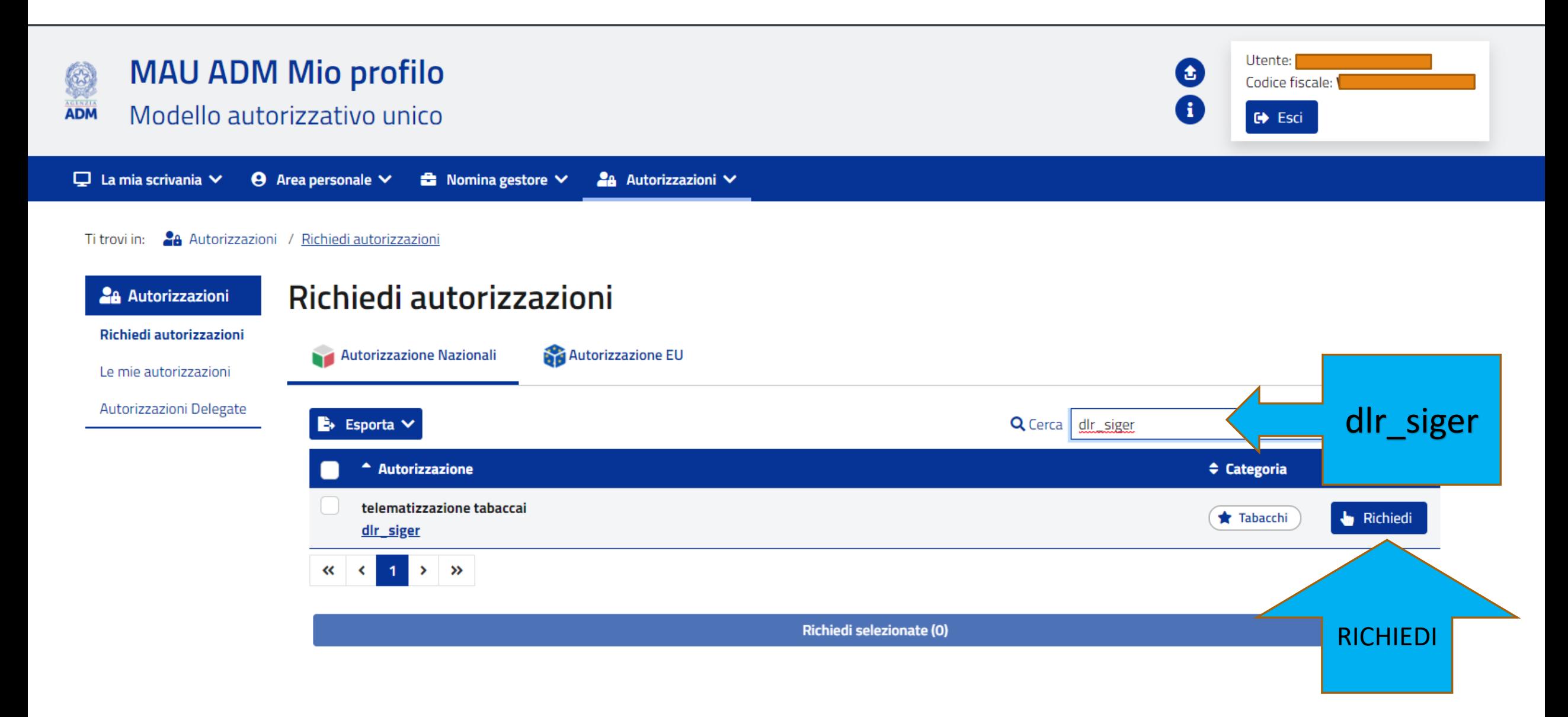

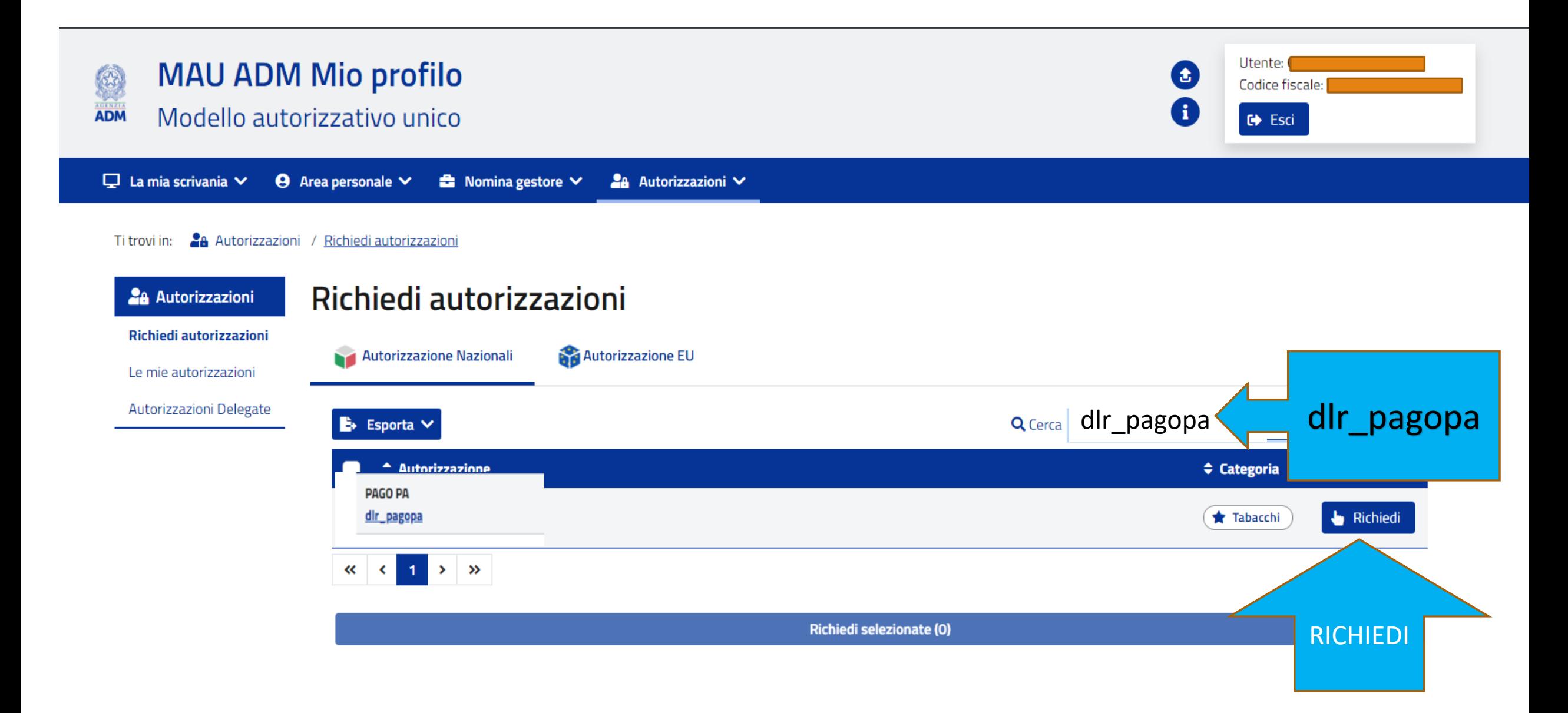

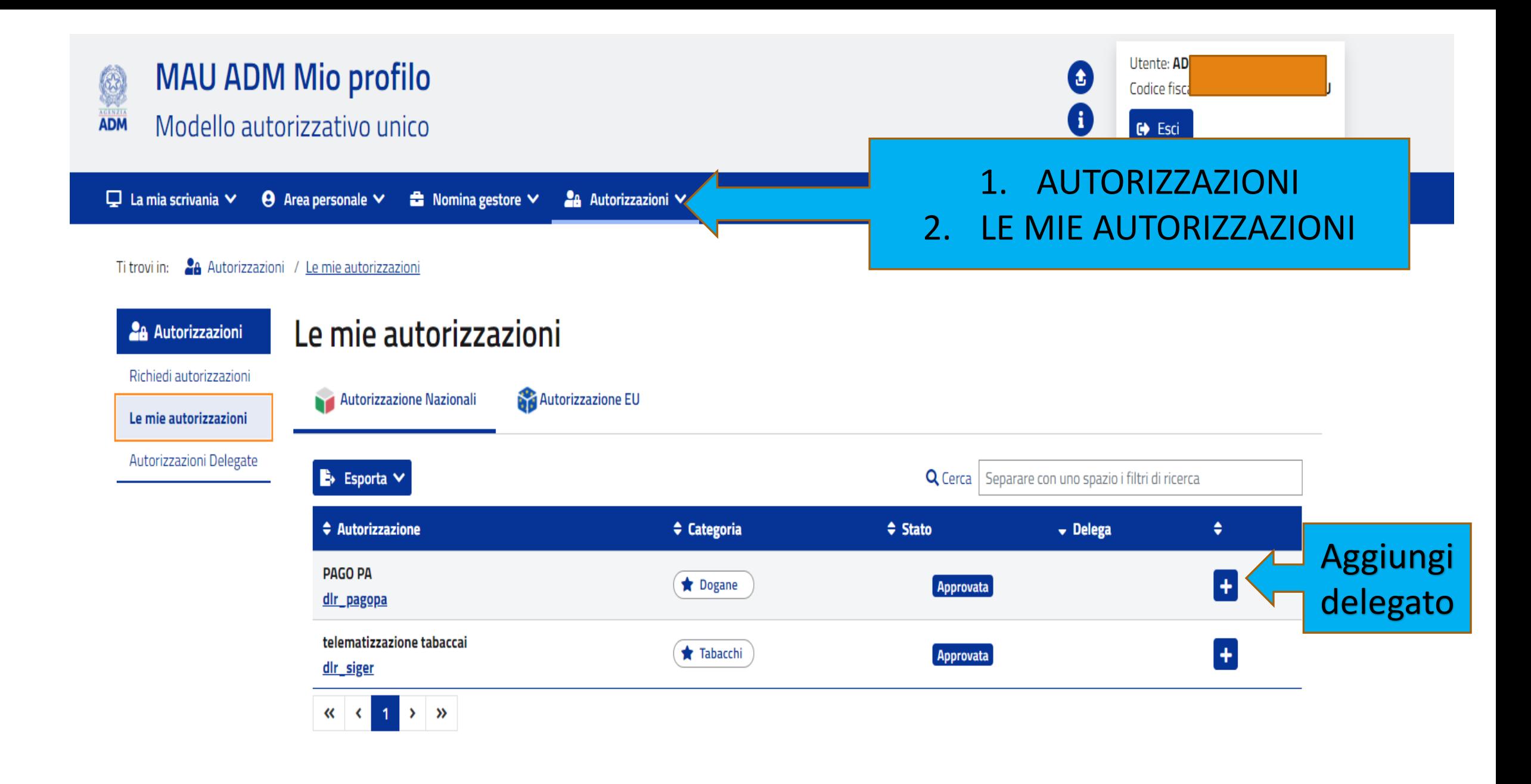

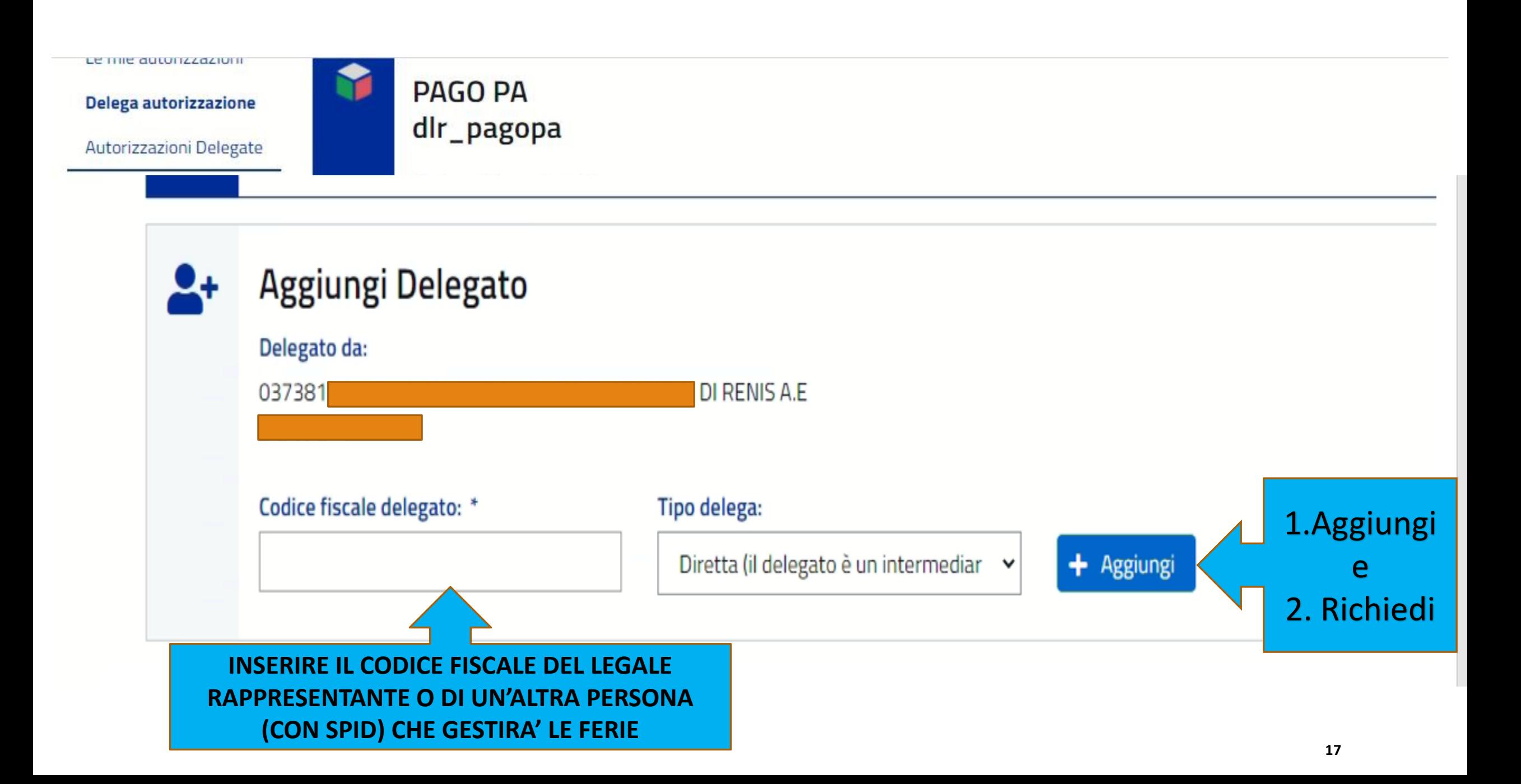

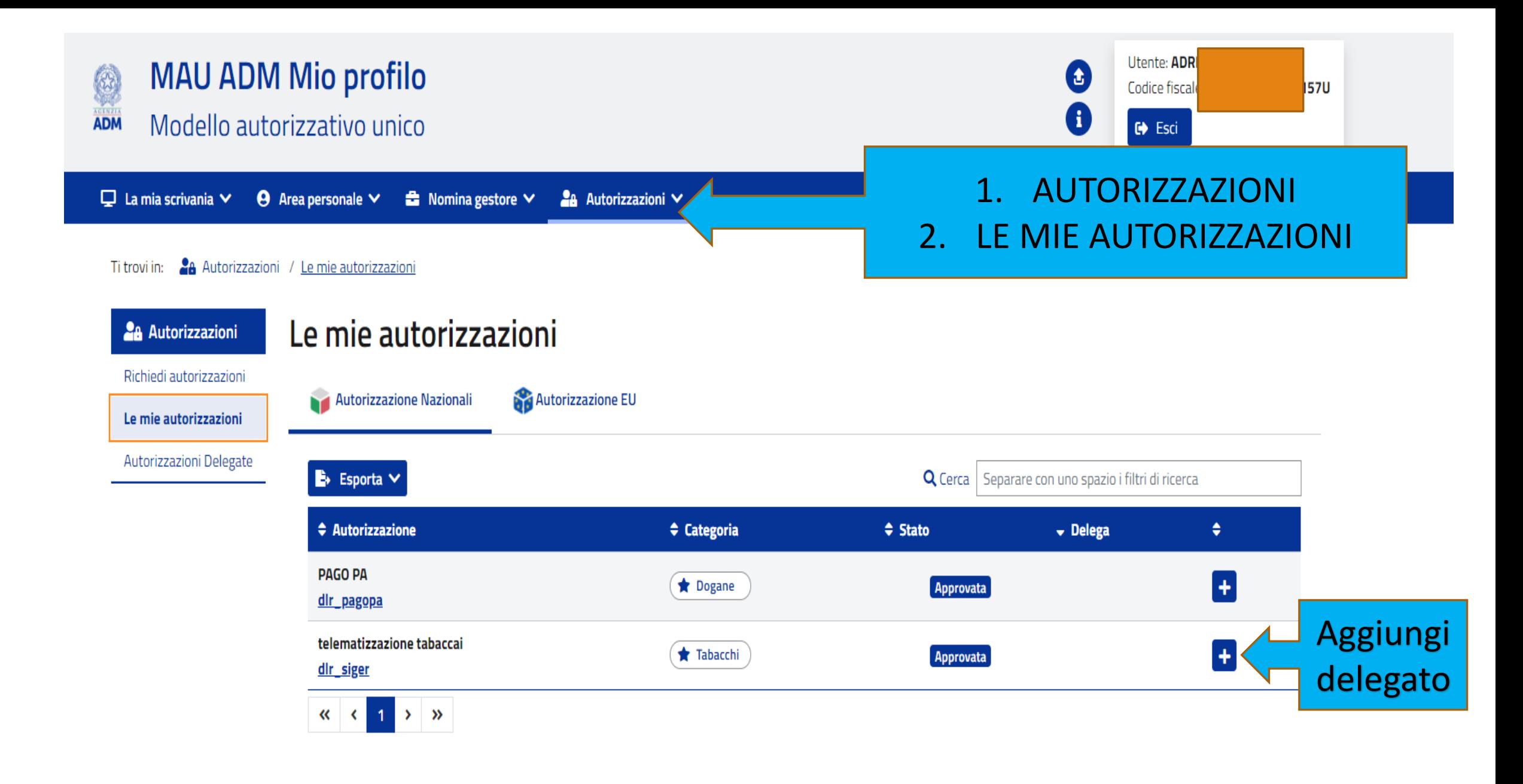

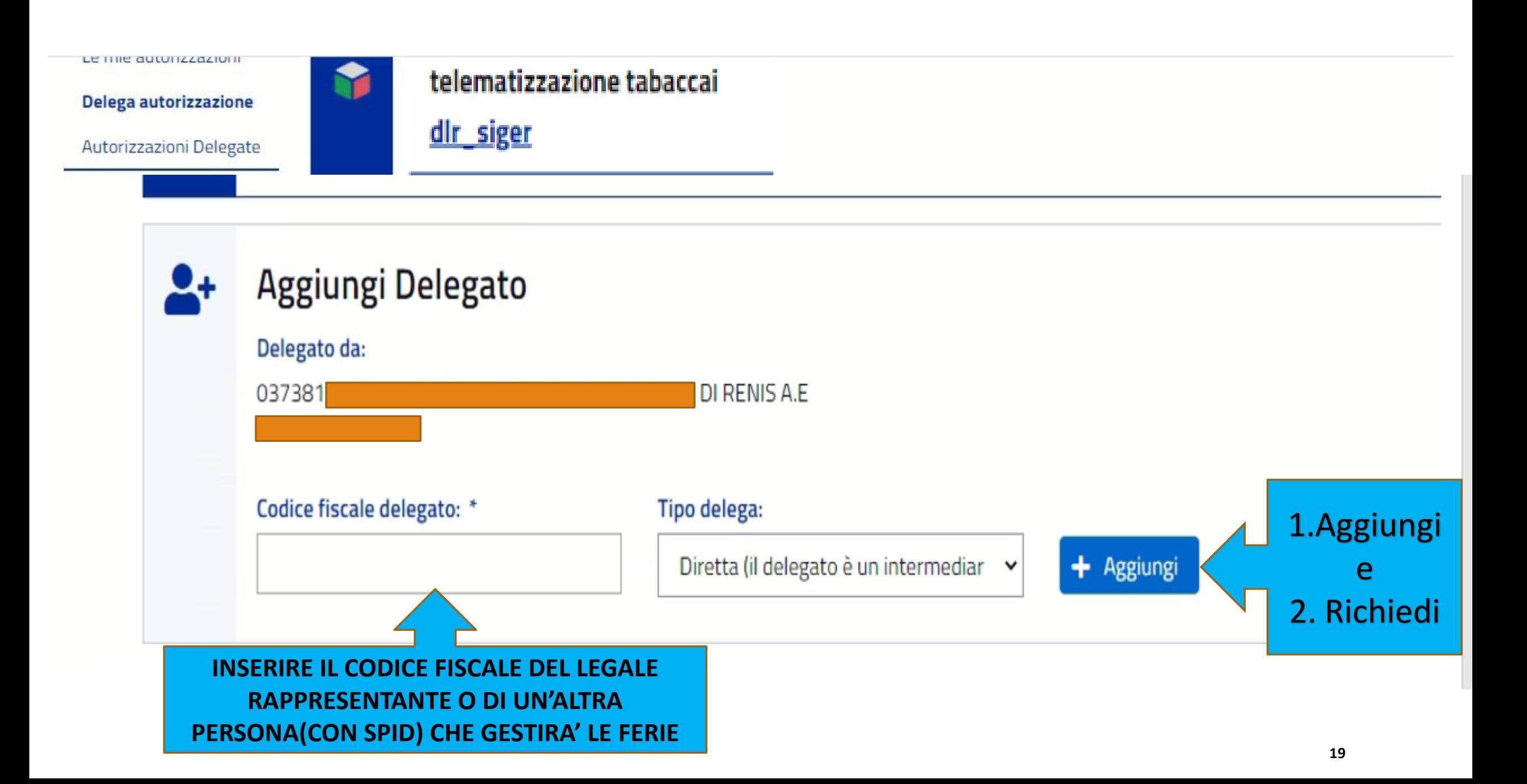

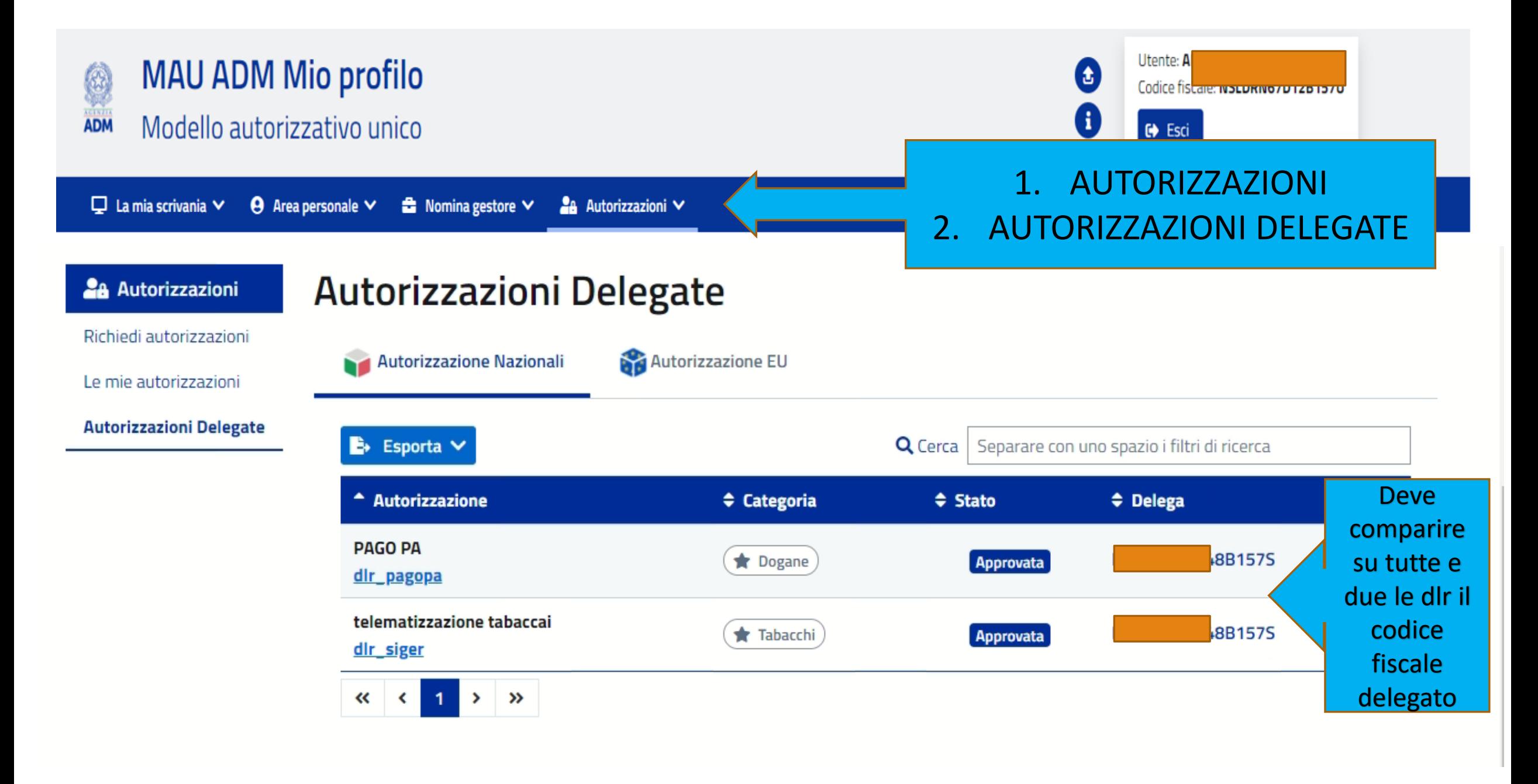

# **La registrazione del profilo AZIENDA a questo punto NON è ancora terminata**

# **Si deve uscire e rientrare nuovamente con lo SPID (pag 4,5,6,7)**

**Manca ancora la conferma della PEC** 

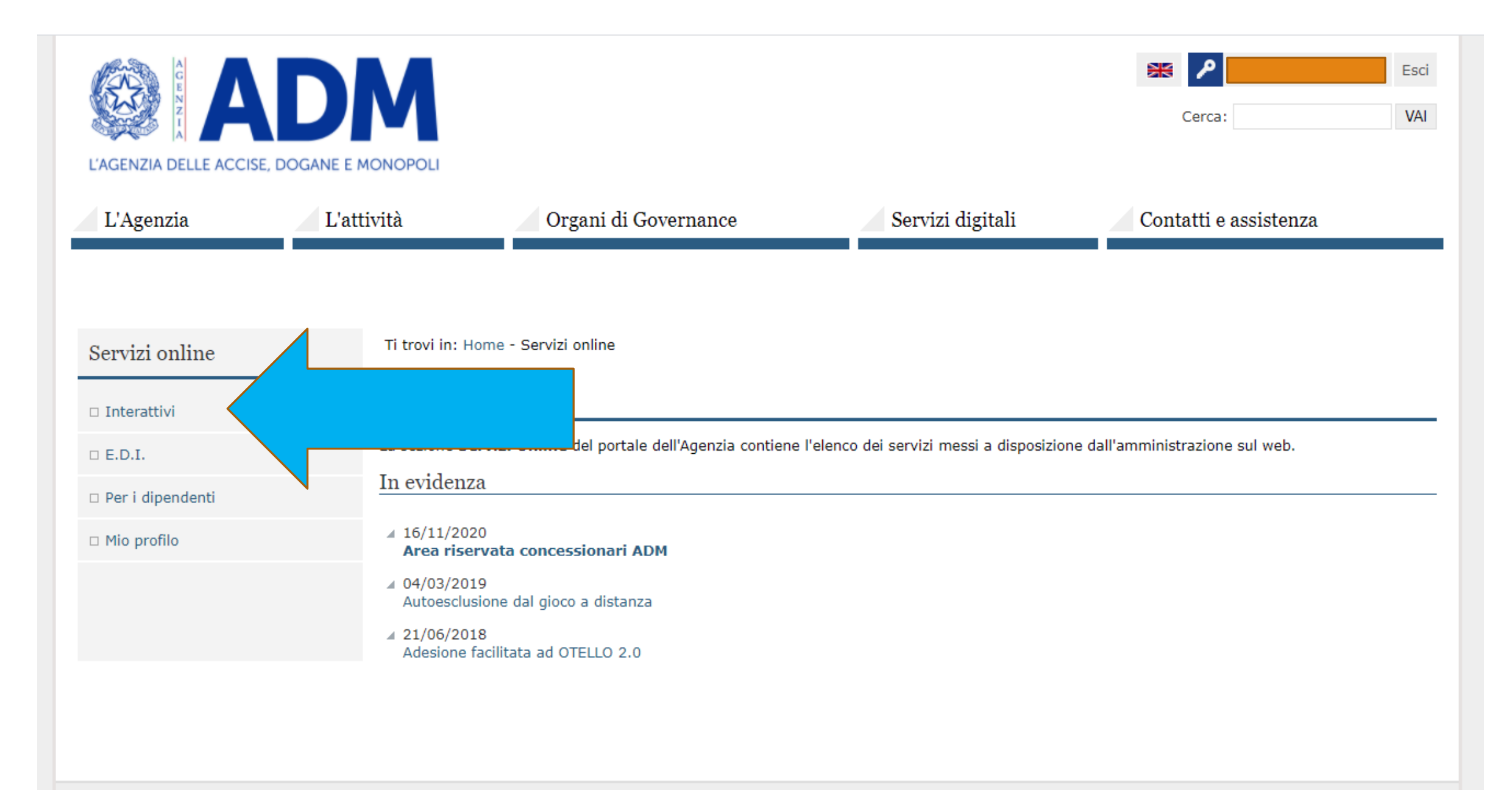

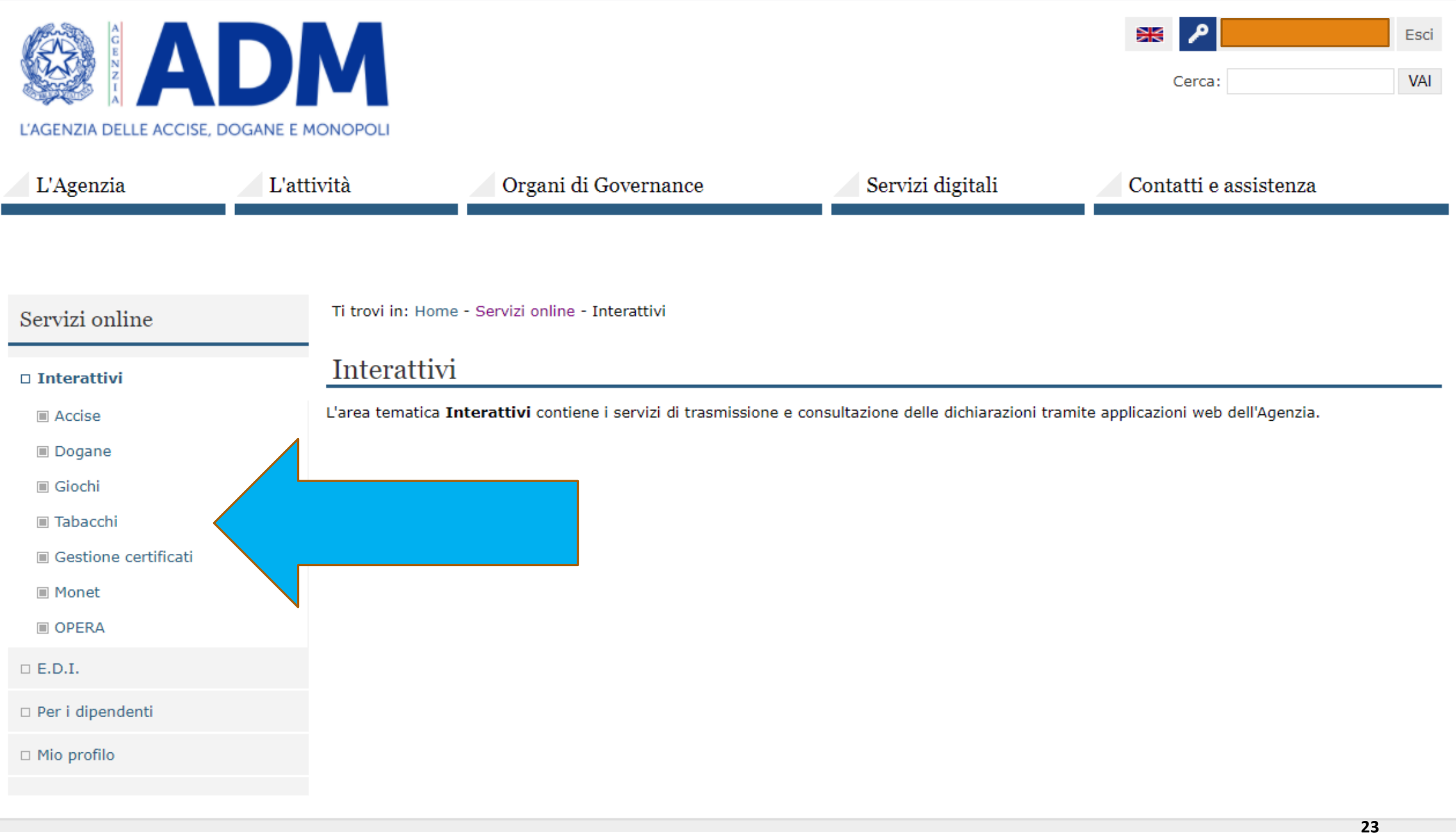

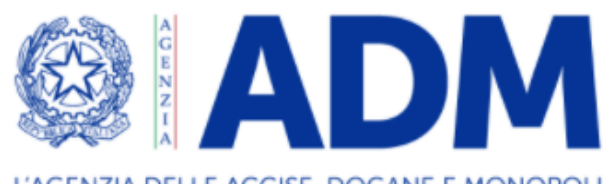

L'AGENZIA DELLE ACCISE, DOGANE E MONOPOLI

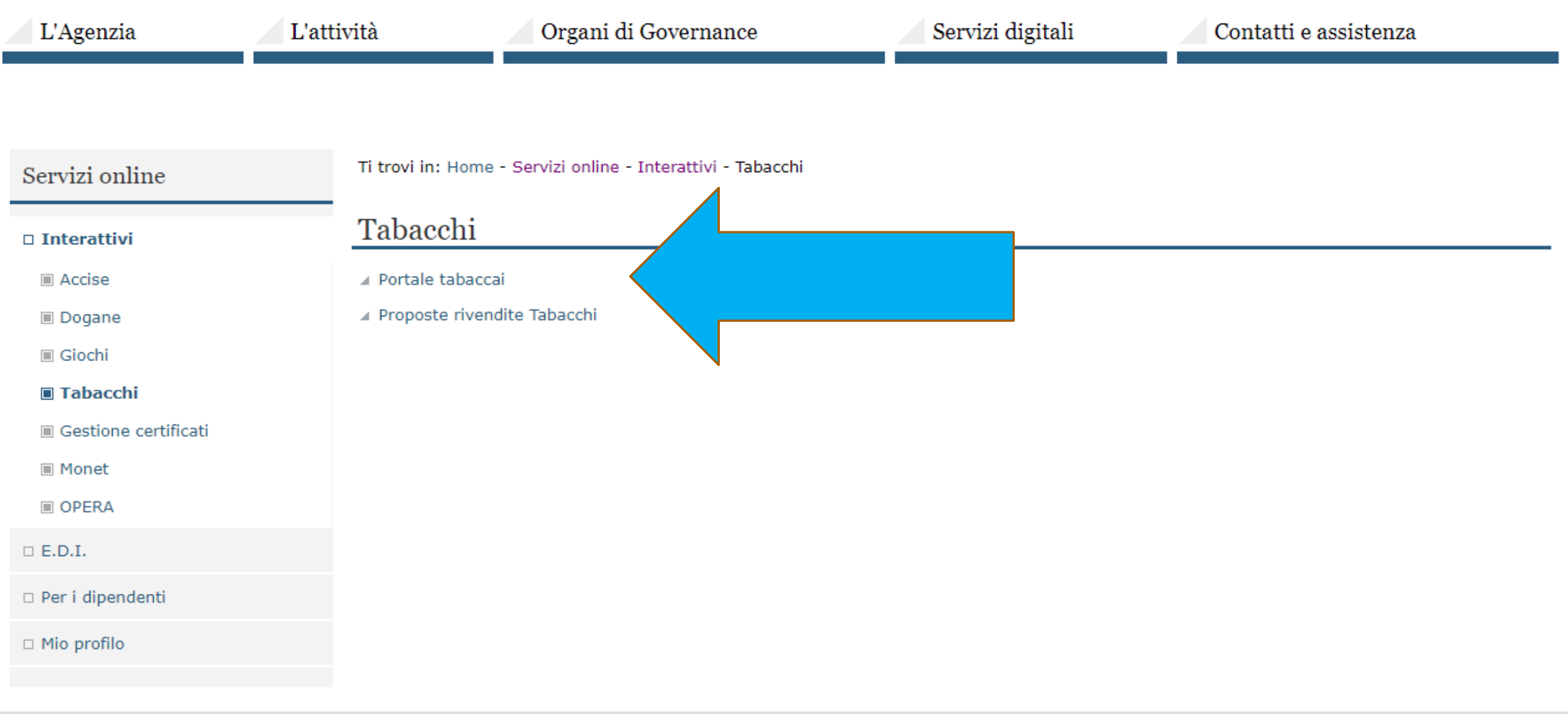

م

Cerca:

Esci

VAI

Ж

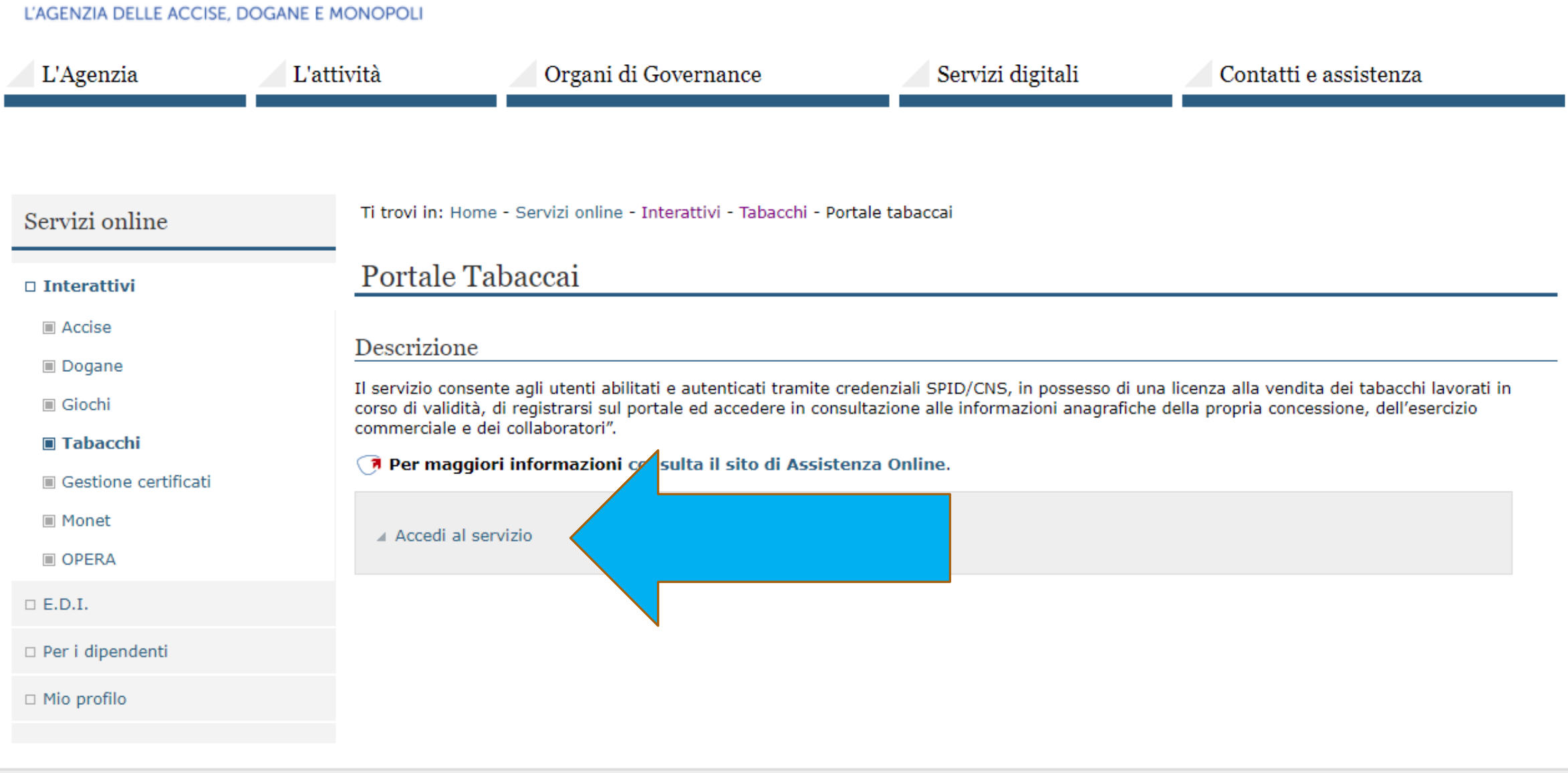

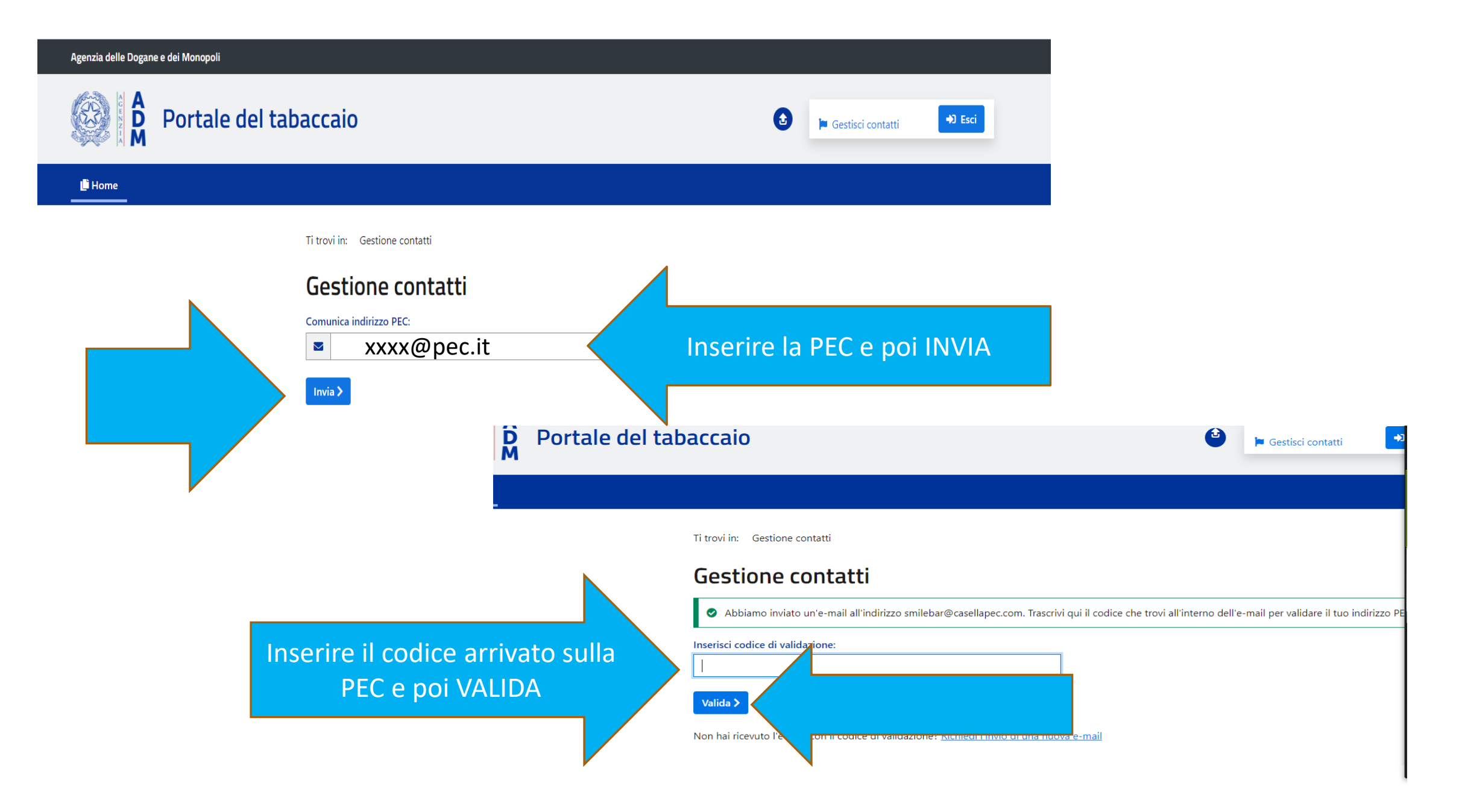

# **Se la schermata precedente non compare, evidentemente la conferma della PEC è stata già effettuata**

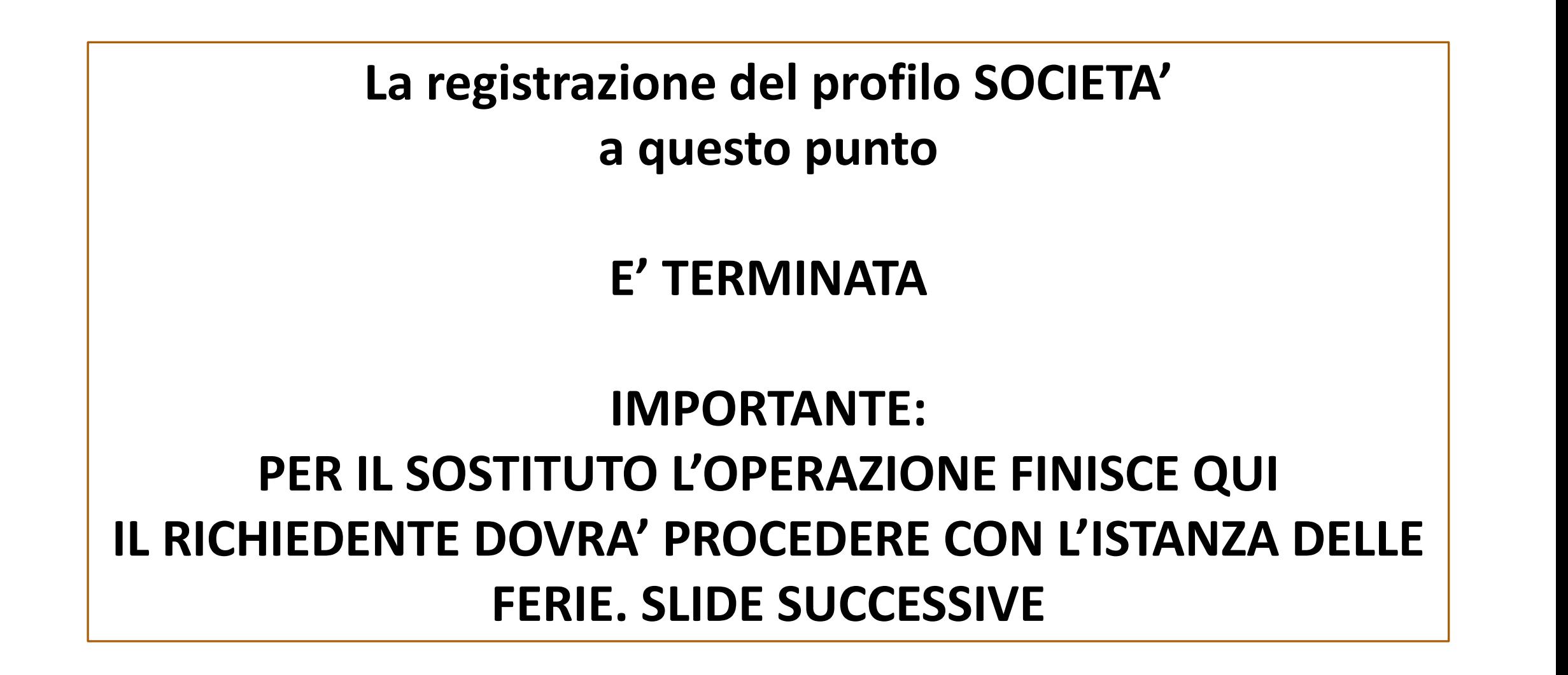

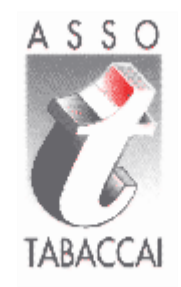

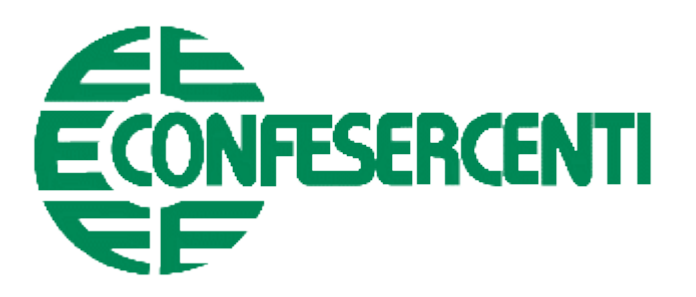

# RICHIESTA FERIE

# L'ISTANZA DOVRA' ESSERE FATTA ENTRO 10 GG PRIMA **DELLA DATA DI INIZIO FERIE**

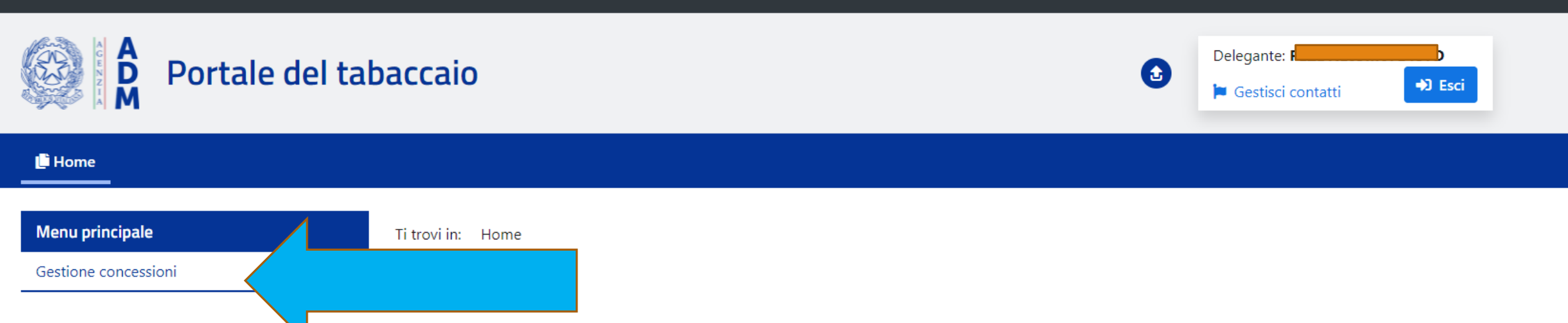

### Portale del tabaccaio

Il servizio consente agli utenti abilitati e autenticati tramite credenziali SPID/CNS, in possesso di una licenza alla vendita dei tabacchi lavorati in corso di validità, di registrarsi sul portale ed accedere in consultazione alle informazioni anagrafiche della propria concessione, dell'esercizio commerciale e dei collaboratori

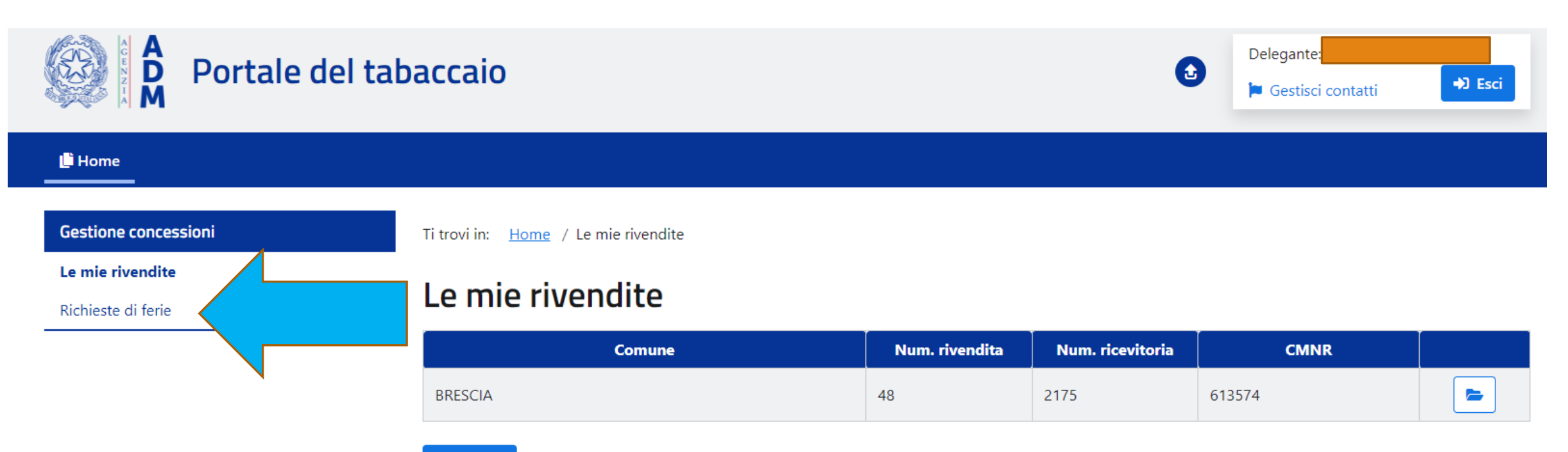

<l ndietro

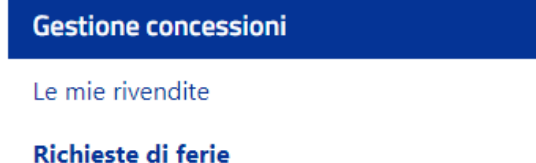

Ti trovi in: Home / Richieste di ferie

### Richieste di ferie

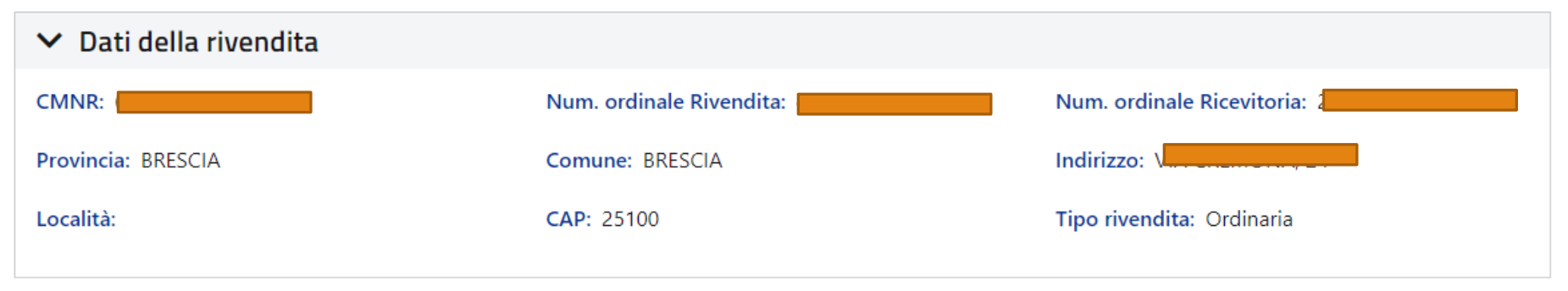

#### × Richieste di garanzia del servizio ricevute

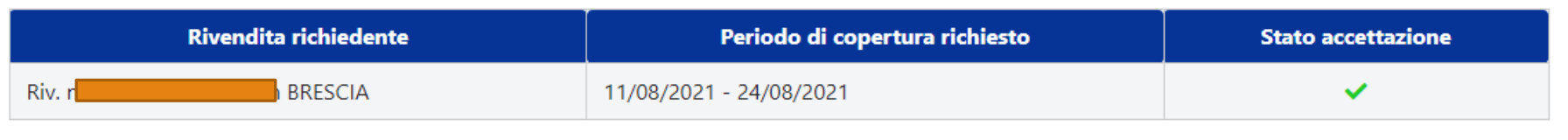

#### ▼ Riepilogo ferie dell'anno 2021

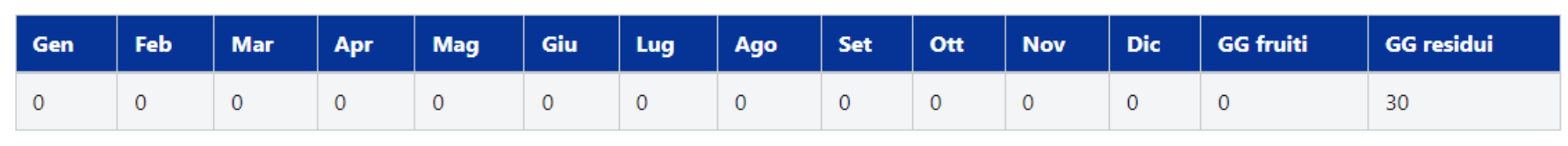

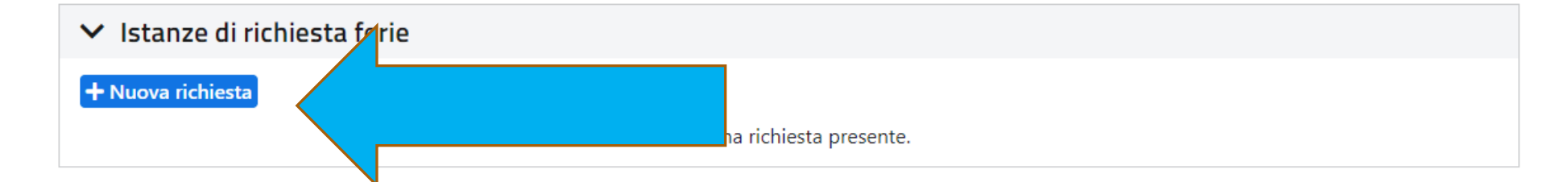

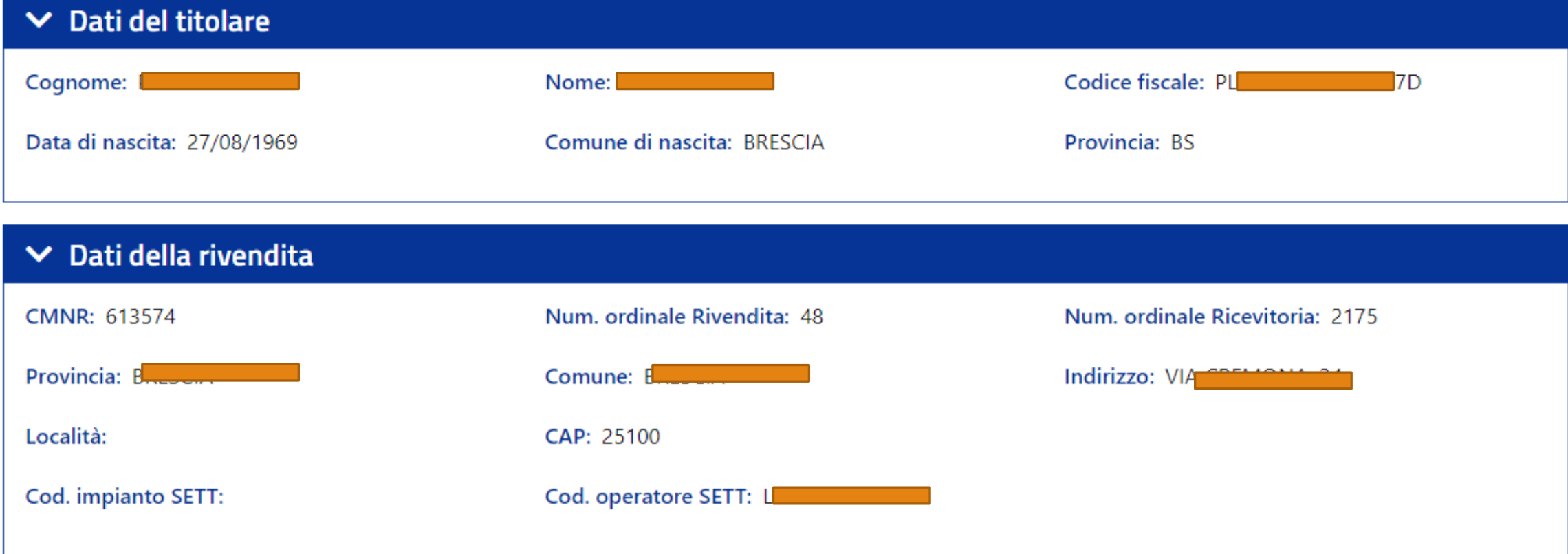

### $\vee$  Dati della richiesta

![](_page_33_Picture_18.jpeg)

#### $\mathcal{L}^{\mathcal{L}}(\mathcal{A})$  , and  $\mathcal{L}^{\mathcal{L}}(\mathcal{A})$

![](_page_34_Picture_18.jpeg)

#### $\vee$  Dati della richiesta

![](_page_34_Picture_19.jpeg)

![](_page_35_Picture_28.jpeg)

 $\overline{\phantom{a}}$ 

# **NEL CASO SI DOVESSE SELEZIONARE UN SOSTITUTO CHE** NON SI E' REGISTRATO COMPARIRA' LA SLIDE **SUCCESSIVA(PAG. 37)**

![](_page_37_Picture_0.jpeg)

![](_page_38_Picture_9.jpeg)

#### $\vee$  Dati della richiesta

![](_page_38_Picture_10.jpeg)

![](_page_39_Picture_15.jpeg)

![](_page_39_Figure_1.jpeg)

![](_page_39_Picture_2.jpeg)

![](_page_40_Picture_7.jpeg)

![](_page_41_Figure_1.jpeg)

![](_page_41_Figure_2.jpeg)

Annulla

![](_page_42_Figure_0.jpeg)

**INSERIRE EMAIL DI CHI PAGA**

Annulla

inserisci il tuo indirizzo email

@gmail.com

 $\overline{\phantom{m}}$ 

 $\overline{\phantom{a}}$ 

 $\sim$ 

![](_page_43_Picture_19.jpeg)

![](_page_43_Picture_20.jpeg)

Agenzia delle Dogane e dei Monopoli /RFS/RF9500000000000001567919/16.00/TXT/A3\dC;4H<z~="(2Vp&^\*qo.ilR\$\_MC/{I)xyw&nb0a{2(s5\_%=G/BOLLODIGITALE-SIGER-GQd00RAx21 16,00€

pagoPl

 $\overline{4}$ 

Annulla

![](_page_44_Figure_2.jpeg)

/RFS/RF950000000000001567919/16.00/TXT/A3\dC;4H<z~="(2Vp&^\*qo.ilRS\_MC/{I)xyw...\_01200000266154\_2020 Commissioni Pagamenti Per procedere con il pagamento è necessario prendere visione dei seguenti documenti\*:

**ESEGUI** 

Causale

Dichiaro di aver scaricato, letto e salvato i documenti sopra riportati.\*

**INSERIRE EMAIL DI CHI PAGA** 

5

45

![](_page_45_Figure_0.jpeg)

![](_page_46_Figure_0.jpeg)

Riceverai l'esito a lillibigno@gmail.com

![](_page_46_Figure_2.jpeg)

![](_page_47_Picture_0.jpeg)

L'AGENZIA DELLE ACCISE. DOGANE E MONOPOLI L'attività Organi di Governance Servizi digitali Contatti e assistenza L'Agenzia Pagina di errore ☎ Errore: 401 - Sessione scaduta o Utente non autenticato × Elenco siti telematici | Privacy | Note legali | Accessibilità | Mappa del sito

Agenzia delle Dogane e dei Monopoli - Via Mario Carucci, 71 - 00143 Roma

**NEL CASO COMPARISSE QUESTA SEGNALAZIONE** USCIRE E RIENTRARE NEL PORTALE E TORNARE **NELLA «RICHIESTE DI FERIE»** 

Esci

![](_page_48_Picture_7.jpeg)

![](_page_49_Figure_0.jpeg)

![](_page_49_Figure_1.jpeg)

![](_page_50_Picture_0.jpeg)

![](_page_50_Picture_1.jpeg)

![](_page_50_Picture_2.jpeg)

![](_page_50_Picture_3.jpeg)

#### Home

#### Gestione concessioni

Le mie rivendite

Richieste di ferie

Ti trovi in: Home / Richieste di ferie / Acquisisci richiesta di ferie

## Acquisisci richiesta di ferie

#### Attenzione!

Segnando la richiesta come Completata, i dati non saranno più modificabili. Dopo il salvataggio potrai procedere alla trasmissione della richiesta. Sei sicuro di voler procedere?

![](_page_50_Picture_12.jpeg)

 $SI$ 

![](_page_51_Picture_0.jpeg)

### Y Pagamento bollo o gestione tramite AC

Bollo (€): 16.00

#### ✔ Pagamento effettuato

![](_page_51_Picture_4.jpeg)

![](_page_52_Picture_6.jpeg)

![](_page_53_Picture_5.jpeg)

# **NEL CASO DEL SOSTITUTO REGISTRATO, PER AVERE LA PROTOCOLLAZIONE DELLE FERIE, BISOGNA ASPETTARE L'ACCETTAZIONE DEL SOSTITUTO. CHE DOVRA' FARLA SUL PORTALE NELL'AREA «RICHESTE DI FERIE»**

![](_page_55_Picture_0.jpeg)

# CASO Società

## **FINE PROCEDURA**